## ハードプロテクタのソフトウエアの動作エラーについて

「ハードプロテクタをUSBポートに差しても、ランプが点かない」、

または、「ガリレオのヘルプメニューの中の「バージョン情報」画面を表示すると、エラー表示 が出るとき」の対処方法について説明します。

※これは、Windows-XP (SP2) または、Windows-Vistaで発生したときの対処方法です。

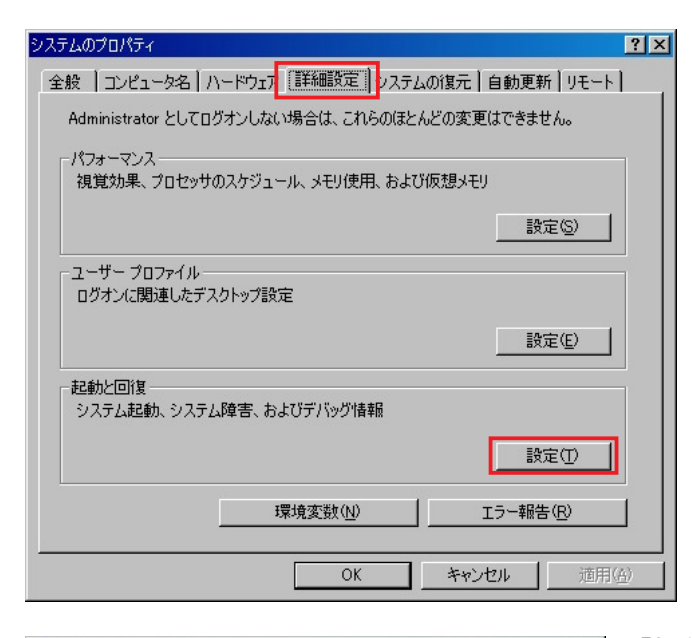

- 画面上のマイコンピュータのアイコンを① 、右クリックして
- ② メニューの中の「プロパティ」を選択します。 、左の画面が表示されたら
- ③ 画面上の「詳細設定」タグをクリックして
- (4) 起動と回復の「設定」ボタンをクリック します。

「起動と回復」画面が表示されたら

5 「起動システム」の「編集」ボタンをクリックし、 boot.ini ファイルのエディタを表示します。

、エディタ画面が表示されたら

- 6 /NoExecute=Optlnに設定されている場合は、 /NoExecute=AlwaysOffに値を変更し、 。ファイルを保存してください
- ⑦ コンピュータを「再起動」して完了です。

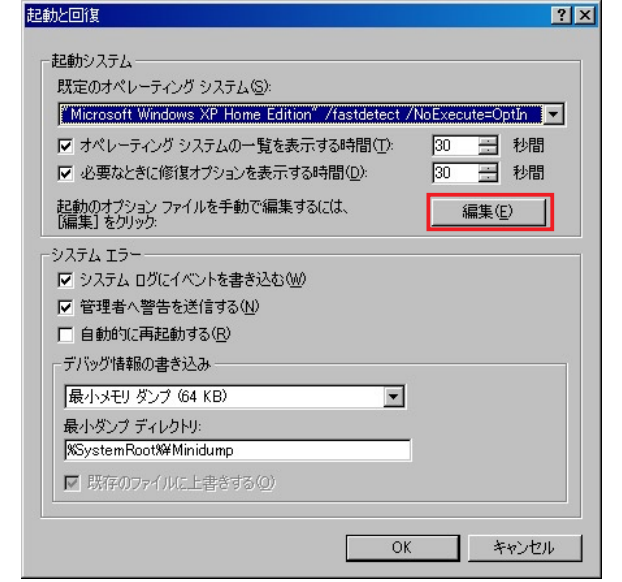

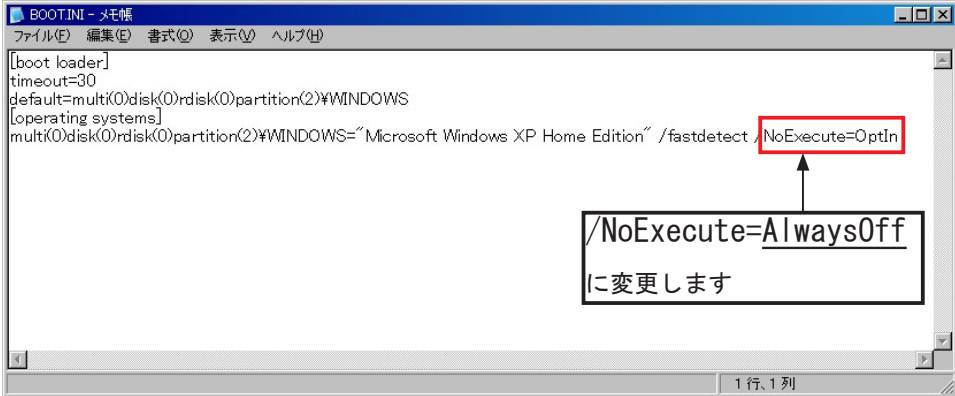